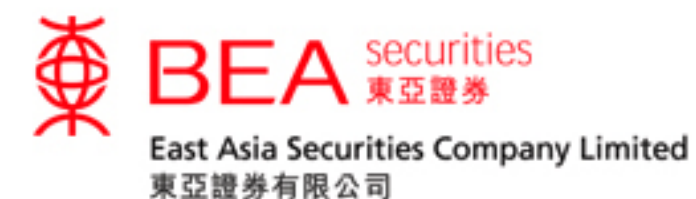

# **Securities Trading Mobile App (i-Token) Activation Procedure Manual**

**Version 1.0**

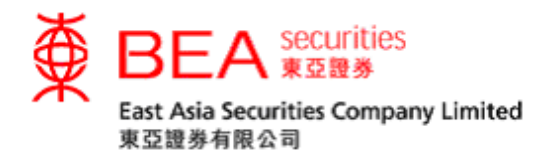

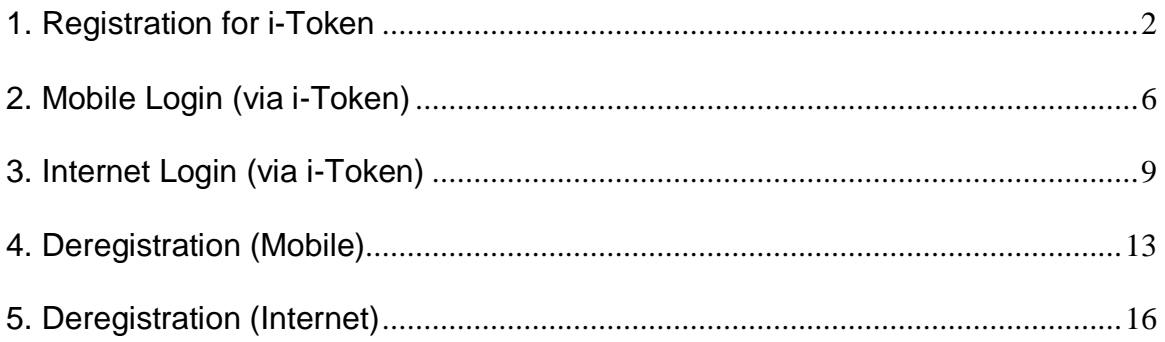

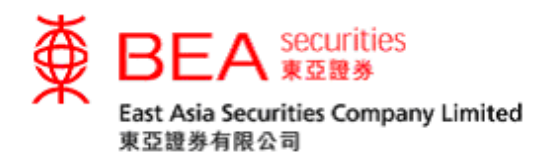

#### **i-Token**

The EAS i-Token ("i-Token") is a new feature of the EAS Mobile Trading Application (the "App") as a fulfillment of the 2-factor authentication ("2FA") login requirement for better security, and serves as an alternative to the current SMSbased one-time password ("OTP"). When logging in to Cybertrading Trading Platforms via Internet or Mobile App, all customers who have applied for mobile trading services can register their device(s) for i-Token.

#### <span id="page-2-0"></span>**1. Registration for i-Token**

Step 1 After logging in to the App, click the "i-Token" button for registration. (Figure 1.1).

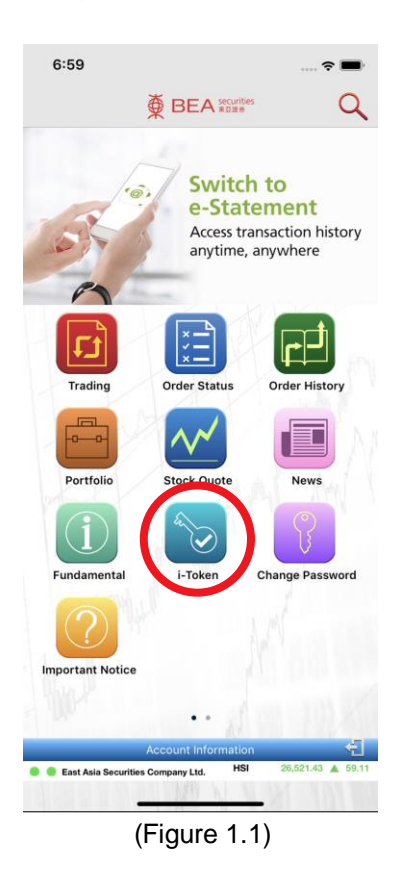

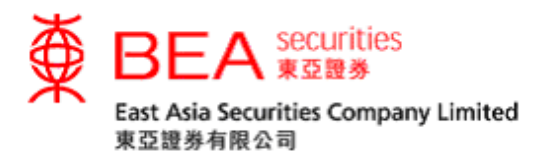

Step 2 You will be directed to a page showing "Register your device for i-Token now" (Figure 1.2). Select "Register now" to register for i-Token on your device.

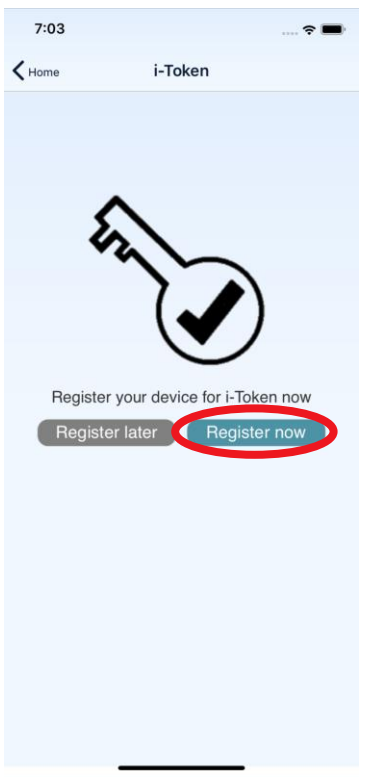

(Figure 1.2)

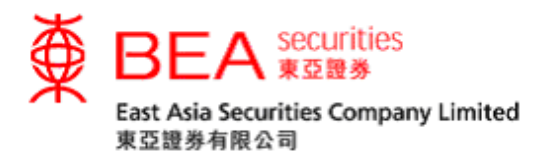

Step 3 A OTP will be sent to your registered mobile number via SMS. Enter this OTP and press the submit button to complete the registration process (Figure 1.3). Customers should be aware that the OTP will only be valid for a short period of time before it expires. Customers may click "Resend OTP" to request for a new OTP if necessary.

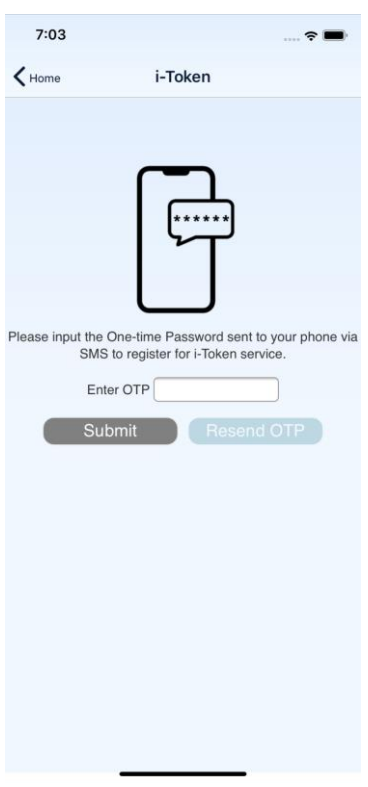

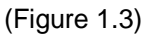

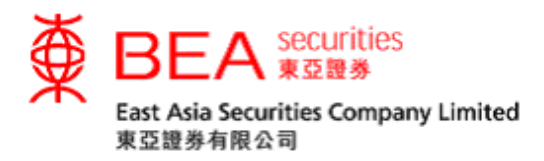

Step 4 Once you have successfully registered for i-Token on your device, you will be notified on screen in the App (Figure 1.4). An email notification will also be sent to your registered email address. Clicking on "OK" will direct you to our Home page.

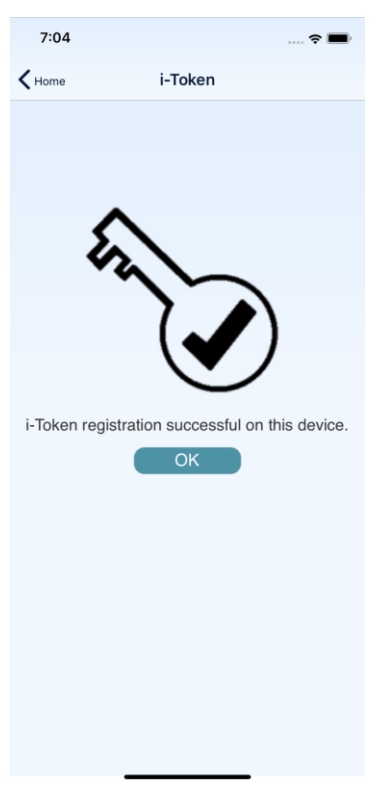

(Figure 1.4)

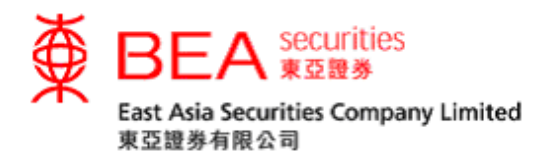

## <span id="page-6-0"></span>**2. Mobile Login (via i-Token)**

Step 1 After i-Token registration has been completed on your device, click either icon of "Trading/Order Status/Order History/Portfolio" (Figure 2.1) to access the login page.

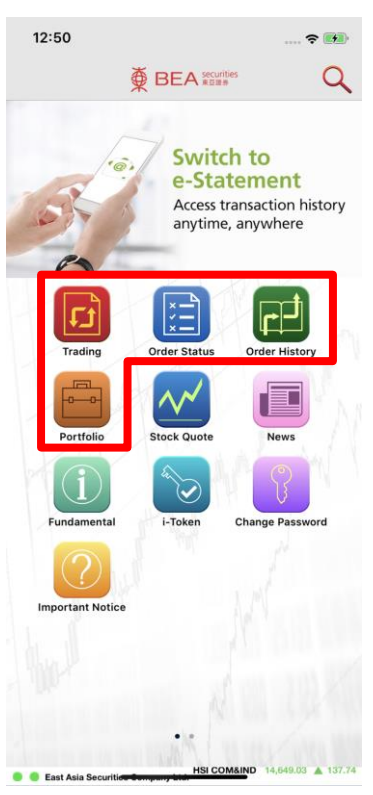

(Figure 2.1)

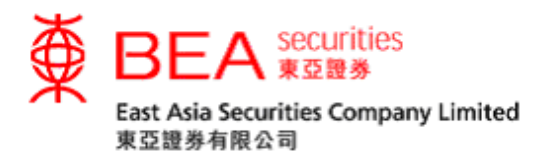

Step 2 Enter your account number and password using the on-screen keypad, then click "OK" to log in. (Figure 2.2)

| 7:27                                                  |  |
|-------------------------------------------------------|--|
| <b>DEA</b> securities<br>$\zeta$ Home                 |  |
|                                                       |  |
|                                                       |  |
|                                                       |  |
|                                                       |  |
| <b>Account No:</b>                                    |  |
| Password:                                             |  |
| 7 3 4 6 8 9 0 5 2 1                                   |  |
| <b>OWERTYULOP</b>                                     |  |
| <b>ASDFGHUKL</b>                                      |  |
| ZXCVBNME                                              |  |
|                                                       |  |
| OK                                                    |  |
|                                                       |  |
|                                                       |  |
|                                                       |  |
|                                                       |  |
| Please enter the password using the on-screen keypad. |  |
| $(\mathrm{Fintra} \ 2 \ 2)$                           |  |

(Figure 2.2)

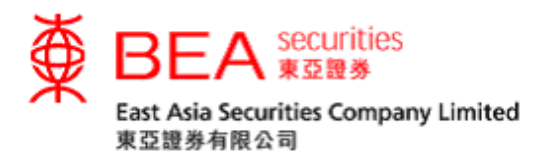

Step 3 A screen indicating that your account and device have been authenticated with i-Token will be shown briefly upon successful login (Figure 2.3). You will then be directed to the page you have selected in Step 1. (Figure 2.3.1).

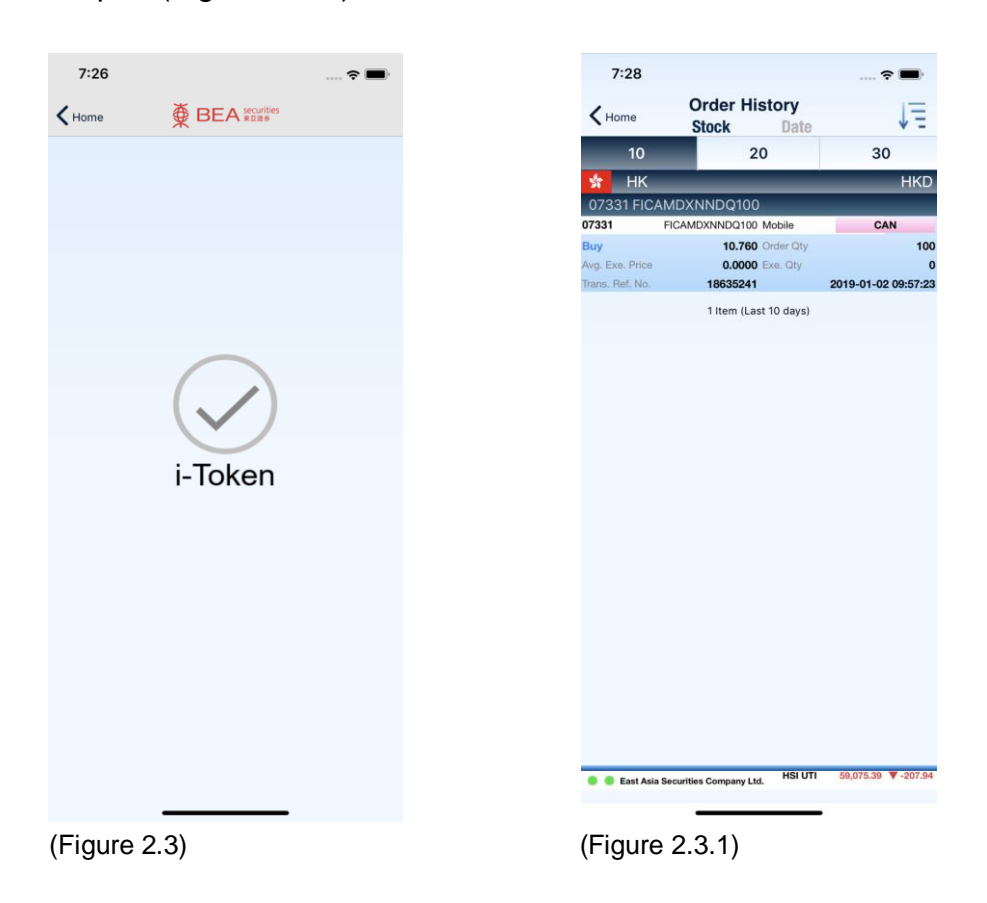

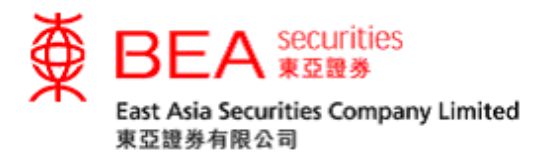

## <span id="page-9-0"></span>**3. Internet Login (via i-Token)**

Step 1 After i-Token registration has been completed on your device, log in to the Internet Trading platform. Enter your account number and password using the on-screen keypad and then click "LOGIN". (Figure 3.1)

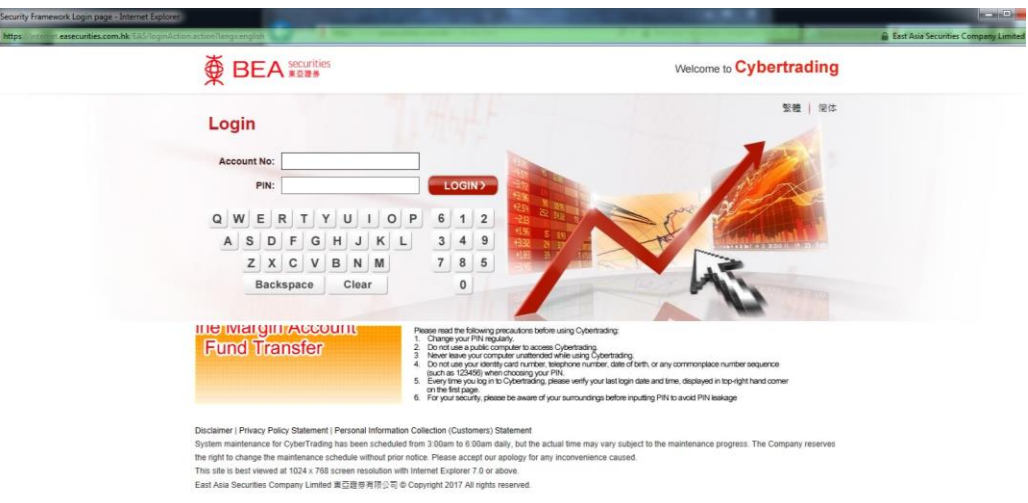

(Figure 3.1)

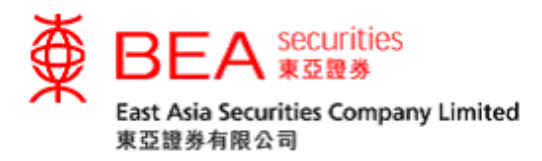

Step 2 A Reference number ("Ref. No.") will be shown on the screen. If you are not able to use i-Token, you may use the original SMS-based OTP to login (Figure 3.2). Simply click "click here" below and you will be directed to the OTP page (Figure 3.2.1).

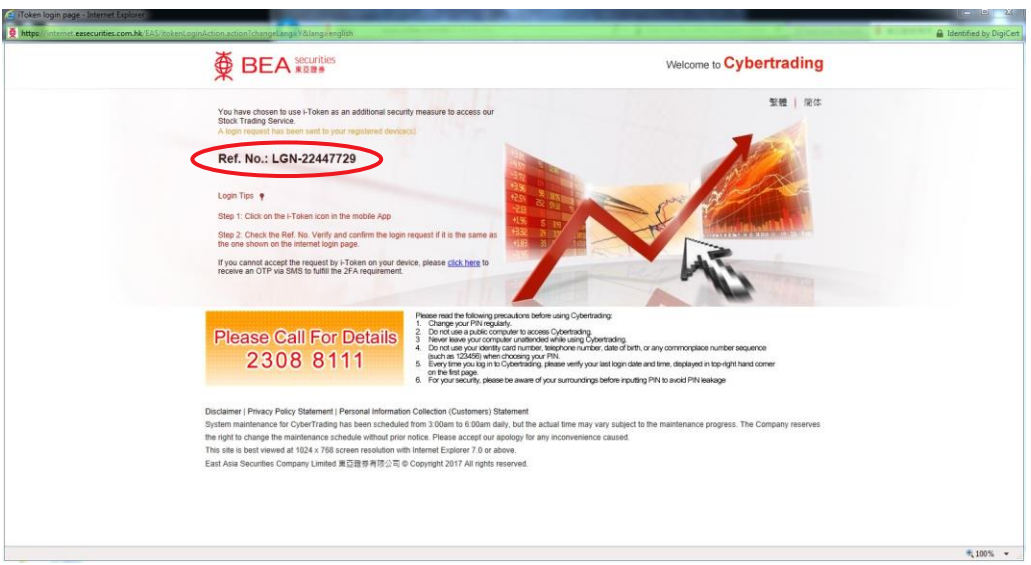

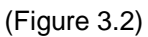

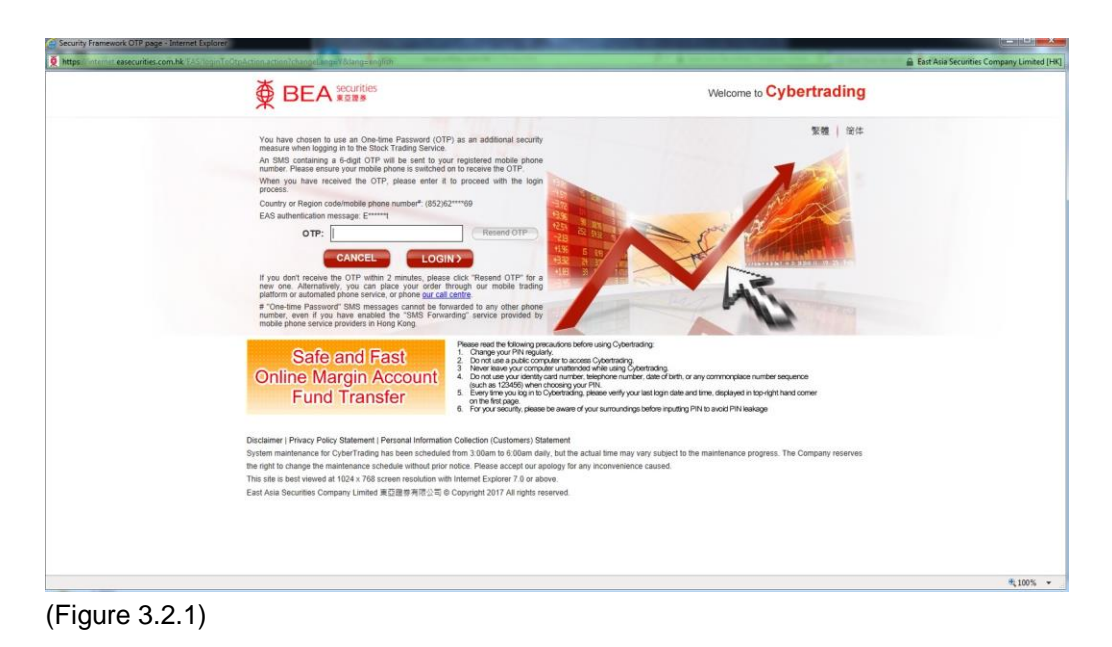

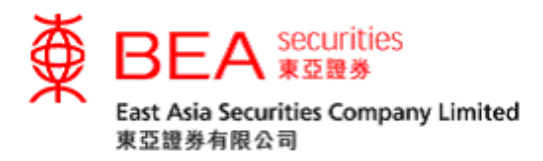

Step 3 If you select to login using i-Token, open the App on your registered device and click on "i-Token" (Figure 3.3).

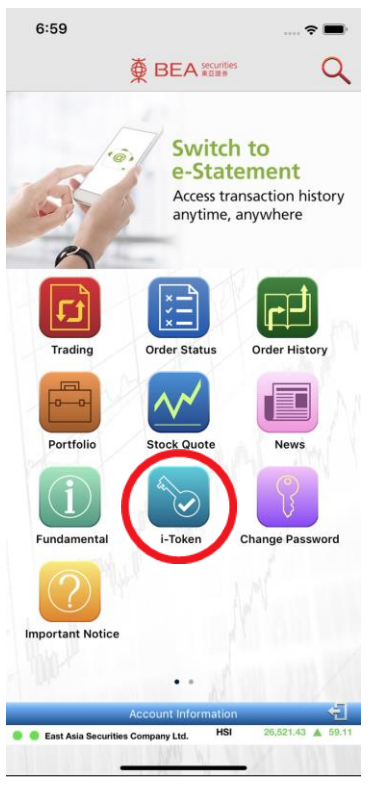

(Figure 3.3)

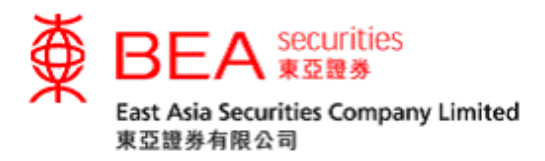

Step 4 You will be prompted to confirm the login request on your registered device. Please verify the reference number with that shown on the internet platform and click " $\checkmark$ " to complete the internet login process or click " $\frac{1}{2}$ " to reject the login request (Figure 3.4).

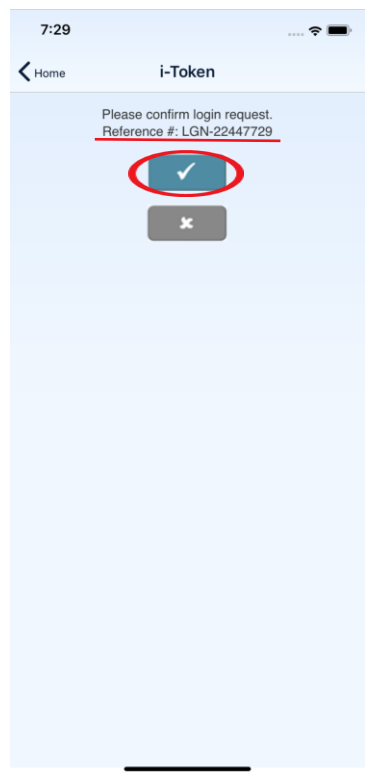

(Figure 3.4)

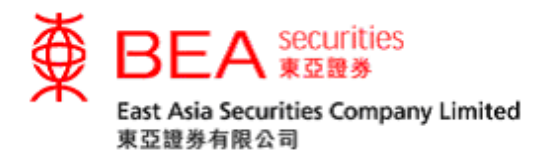

## <span id="page-13-0"></span>**4. Deregistration (Mobile)**

Step 1 If you wish to deregister for i-Token on your device, you may do so by logging in to your account, access the App Settings and toggle off i-Token (Figure 4.1).

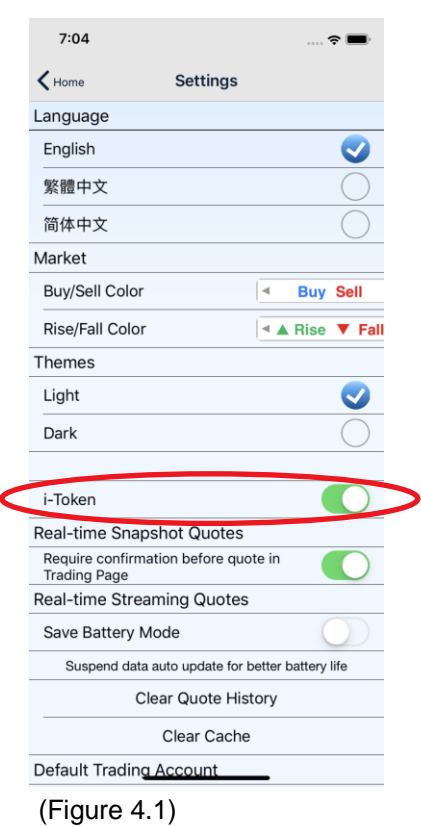

Securities Trading Mobile App (i-Token) Activation Procedure Manual 13

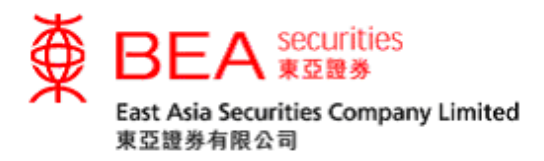

Step 2 You will be directed to a page prompting you to input a OTP. A OTP will be sent to your registered mobile number via SMS. Enter this OTP and press the submit button to complete the deregistration process (Figure 4.2). Customers should be aware that the OTP will only be valid for a short period of time before it expires. Customers may click "Resend OTP" to request for a new OTP if necessary.

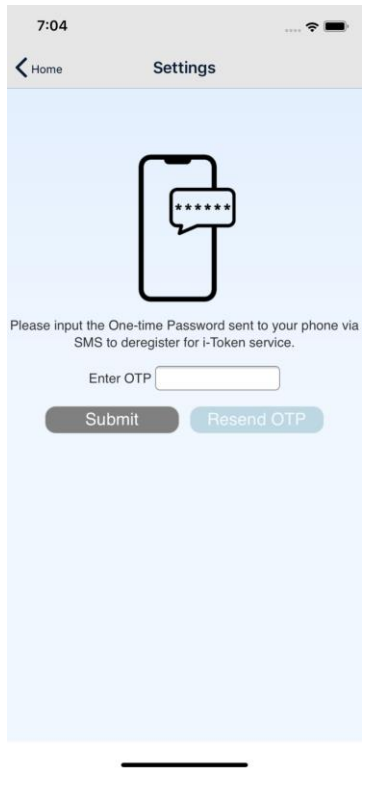

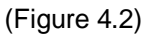

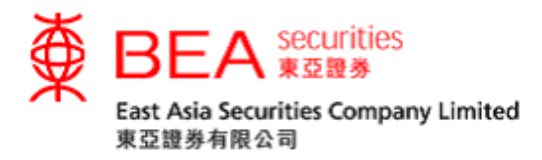

Step 3 Once you have successfully deregistered for i-Token on your device, you will be notified on screen in the App (Figure 4.3). An email notification will also be sent to your registered email address. Clicking on "OK" will direct you to our Home page.

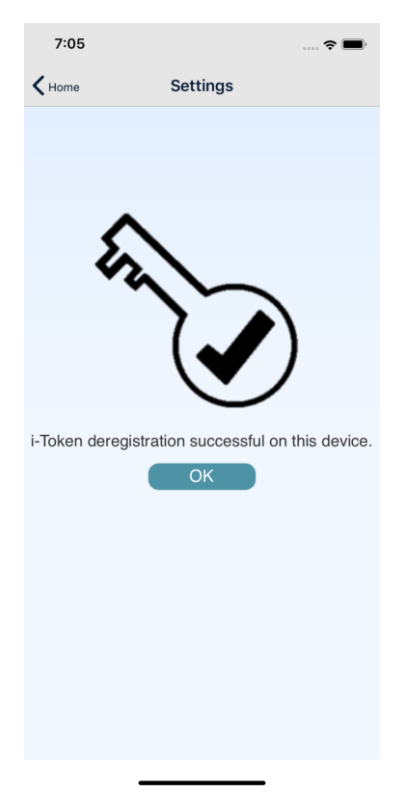

(Figure 4.3)

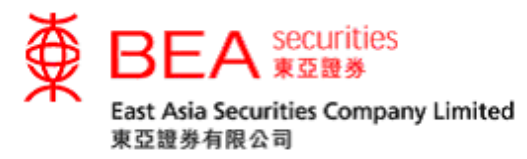

#### <span id="page-16-0"></span>**5. Deregistration (Internet)**

Step 1 The last 5 devices you have registered will be saved on the internet trading platform. Should you wish to deregister a device, please access the "Account" page after logging in and click on the "i-Token" button (Figure 5.1).

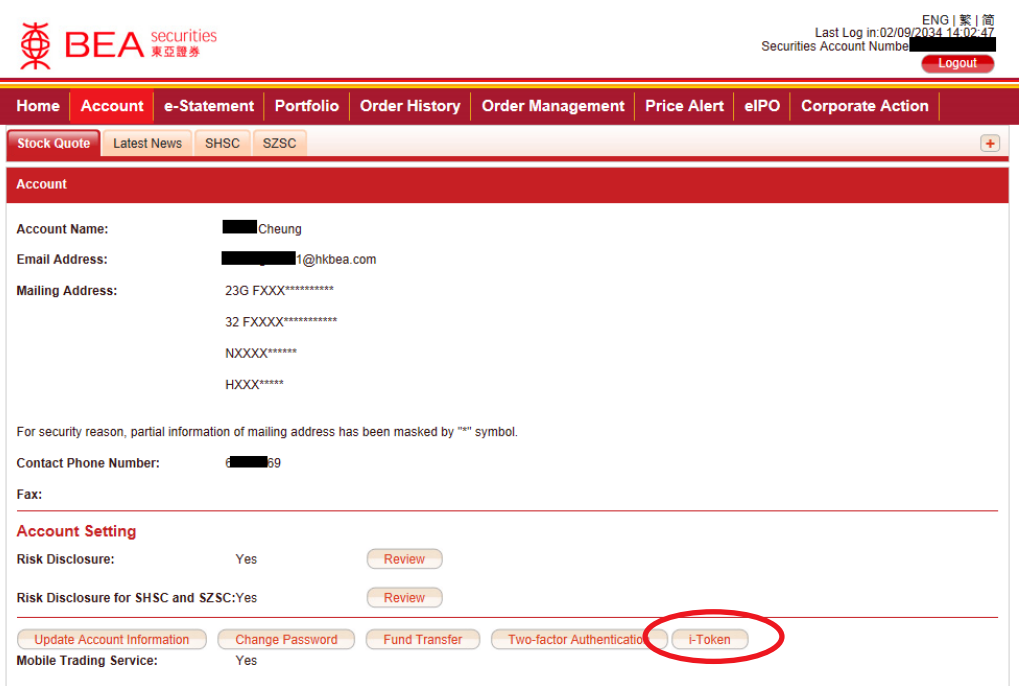

(Figure 5.1)

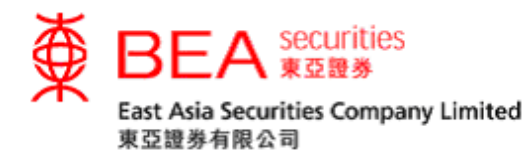

Step 2 A window will pop up showing a list of your registered device(s), up to a maximum of 5 devices. If you would like deregister a device, please click the "Remove" button next to the listing. After clicking "OK", your request will be submitted and your device will be successfully deregistered (Figure 5.2). A confirmation email will be sent to your registered email.

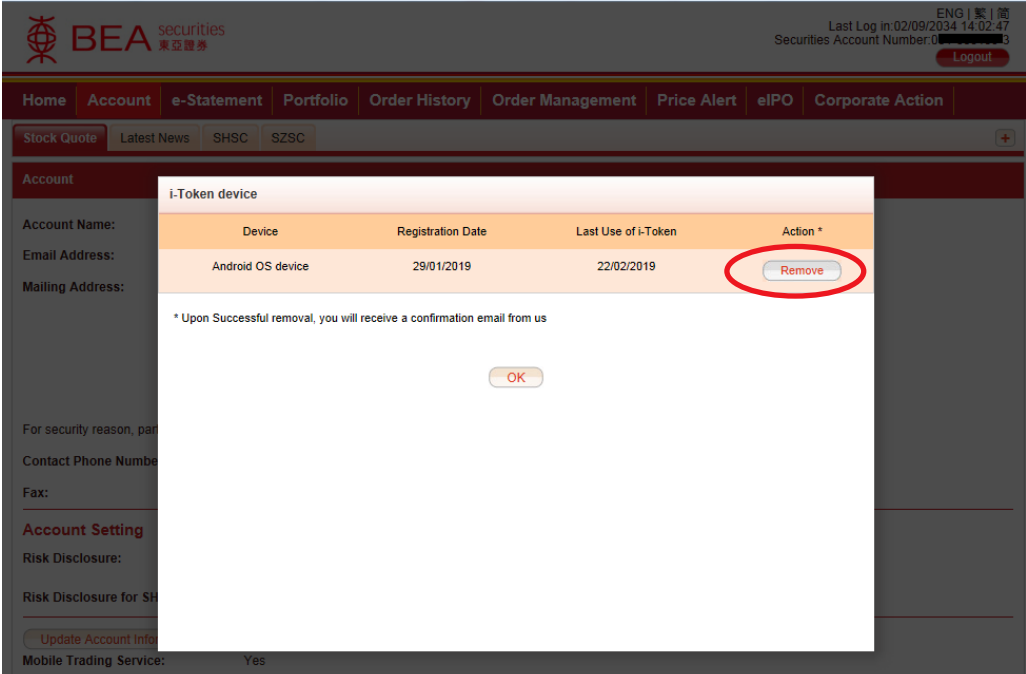

(Figure 5.2)

---End---